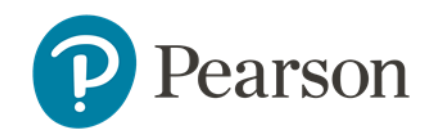

# **Instructions for Students to login to Schoolnet:**

#### Go to: [tn-student.schoolnet.com](https://tn-student.schoolnet.com/)

- Choose your district at **Sign in with**
- Enter **Username>**Enter **Password**
- Click **Sign in**

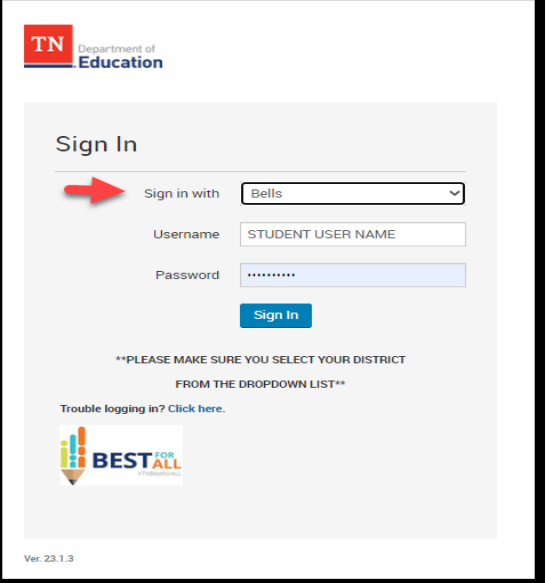

**NOTE:** The first time a student logs in with their Temporary Password they will be prompted to set a permanent password.

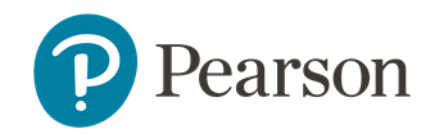

#### **Notes for Teachers and Administrators:**

Students' login using a different url than Staff.

Student login url: https://tn-student.schoolnet.com

### **Teachers**

Once a test is scheduled to their sections, teachers can locate student usernames and temporary passwords using the following path:

- From the Classroom Assessment Monitor widget>
- click Test Management tab>
- View Usernames in the drop down to the left of the test name.

## **District and Building Testing Coordinators:**

- DCT and BTC can use the same path as teachers to print student usernames and passwords by Section Or
- The following paths allow printing multiple sections at a time:

**Assessments>Print**>click the **View Usernames** Icon to the left of the test name.

• From the test>click **Test Actions** (top right-hand corner)>**View Usernames**>Filter to the sections to work with.